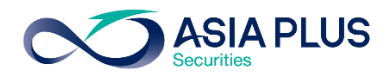

ท่านสามารถเลือกวางเงินผ่านธนาคารกสิกรไทยได้ 4 ช่องทาง ดังนี้

- เคานเตอร์ธนาคาร
- K-Mobile banking Plus แอปพลิเคชันบนมือถือ
- K-Cyber บนเว็บไซต์ธนาคาร
- ตู้เอทีเอ็ม

โดยสามารถดูรายละเอียดการใช้งานได้แต่ละช่องทางได้ด้านล่าง

#### เคาน์เตอร์ธนาคารกสิกรไทย

ท่านสามารถยื่นแบบฟอร์มจ่ายบิล/ชำระค่าบริการ (Bill Payment) ได้ที่เคาน์เตอร์ธนาคาร โดยดาวน์โหลดแบบฟอร์มได้ [ที่นี่](http://inv2.asiaplus.co.th/cms/pdf/open_account/MOD-84.pdf)

### แอปพลิเคชัน K-Mobile Banking Plus

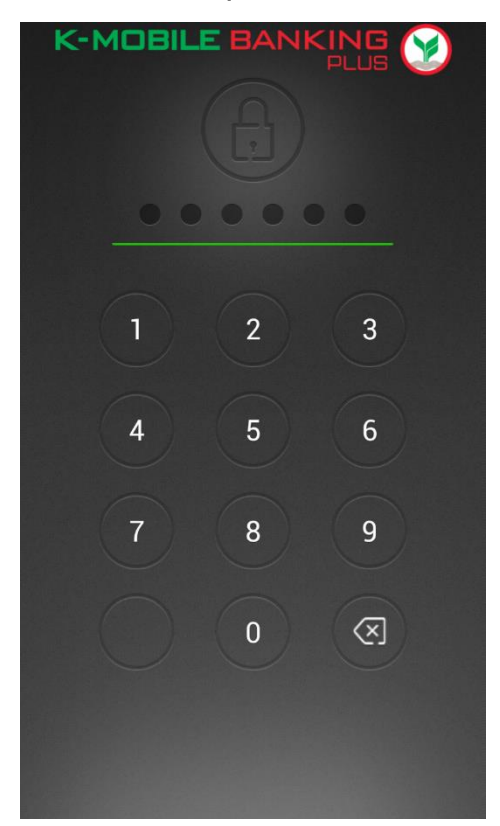

#### <u>ขั้นตอนที่ 1</u> : ระบุรหัสผ่านโทรศัพท์มือถือ ขั้นตอนที่ 2 : เลือกเมนู "จ่ายบิล"เพื่อเข้าสู่ระบบ

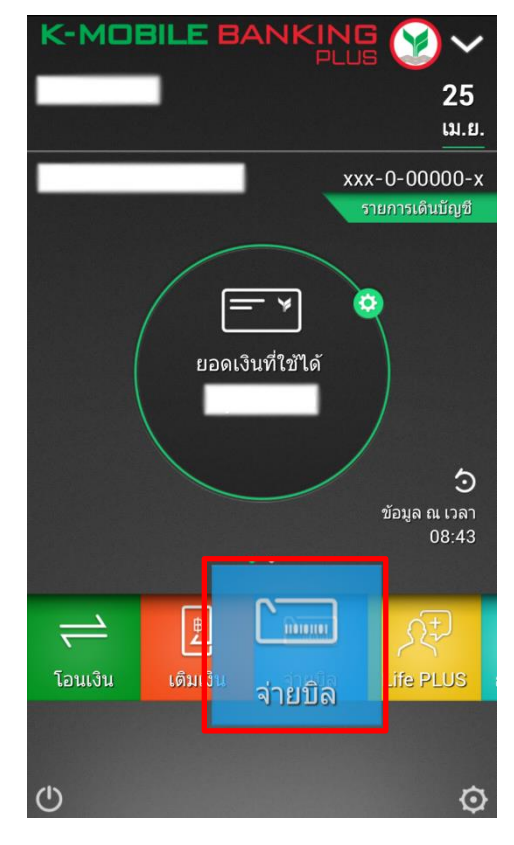

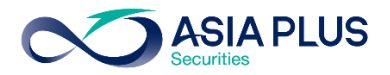

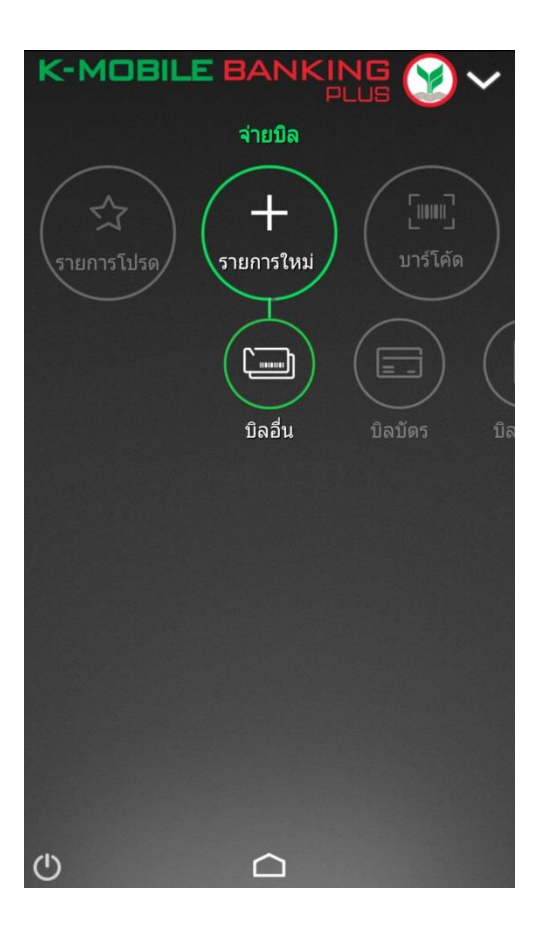

ขั้นตอนที่ 3: เลือก "บิลอื่นๆ" ขั้นตอนที่ 4: เลือก "หลักทรัพย์กองทุน" ระบุ ชื่อผู้รับชำระเงิน **"บริษัทหลักทรัพย์ เอเซีย พลัส จำกัด"** หรือ "Asia Plus Securities Co.,Ltd." หรือ "ASPS"

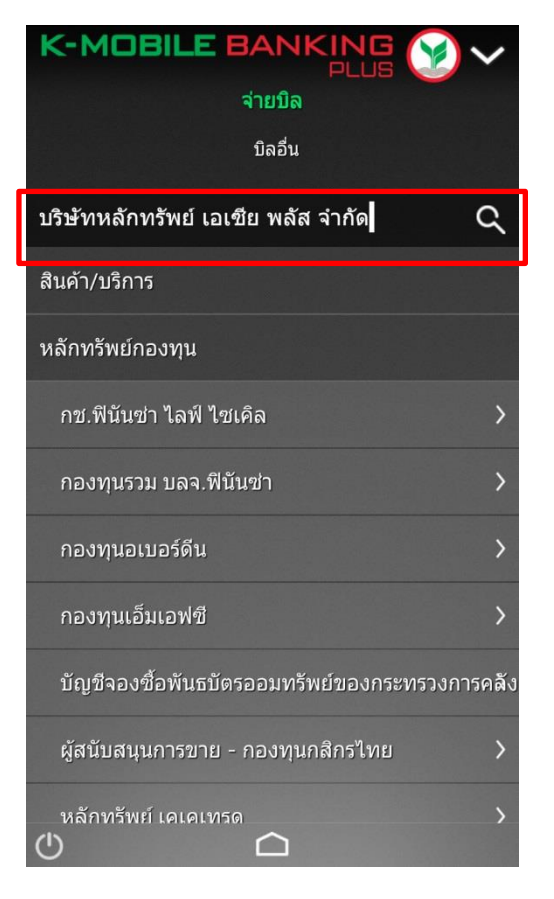

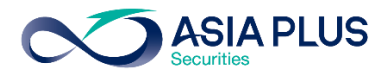

### $\frac{v}{\text{W}}$ นตอนที่ 5:

ระบุรายละเอียดการชำระเงิน หมายเลขประจำตัว ลูกค้า (เลขบัญชีหลักทรัพย์ 5-7 หลัก) และระบุจำนวนเงิน แล้วกดเลือก "จ่ายบิล

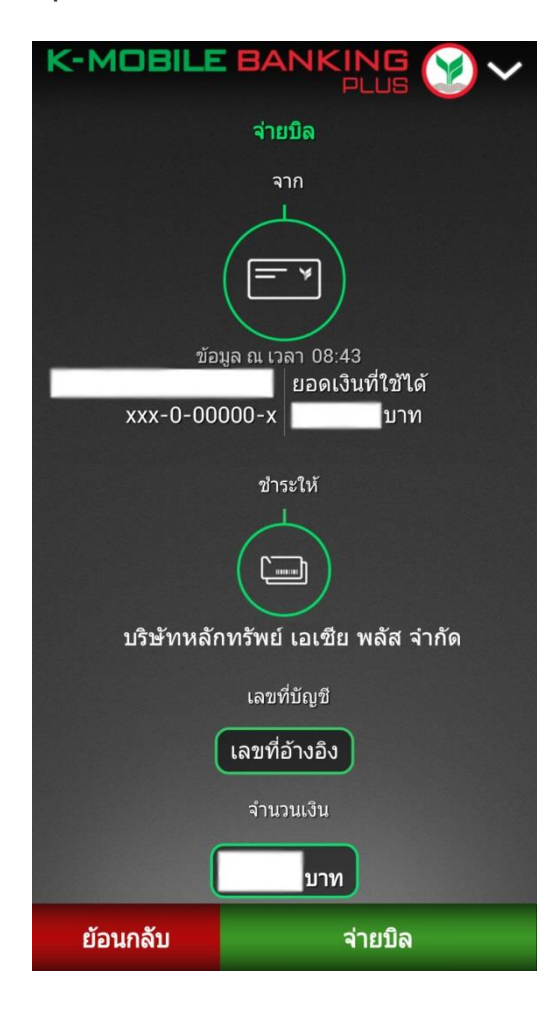

#### ี**่ ขั้นตอนที่ 6:** ทำรายการเรียบร้อย

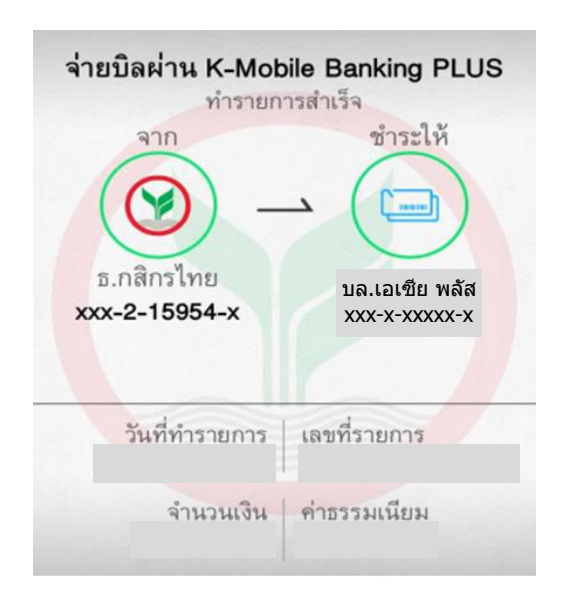

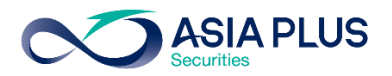

# K-Cyber (เว็บไซต์ธนาคาร)

<u>ขั้นตอนที่ 1</u>: เข้าสู่ระบบด้วย รหัสผู้ใช้ (Username) และ รหัสผ่าน (Password) ของท่าน

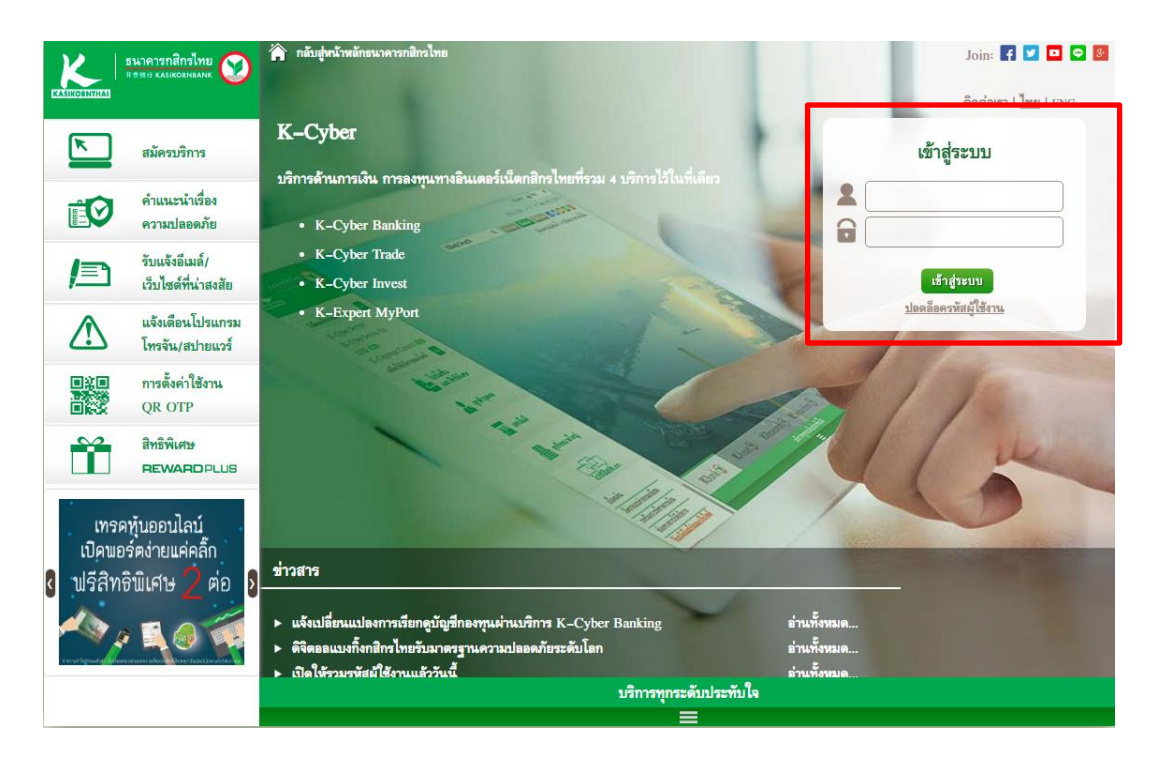

### ี่<mark>ขั้นตอนที่ 2</mark> : เลือก "ชำระค่าสินค้าและบริการ"

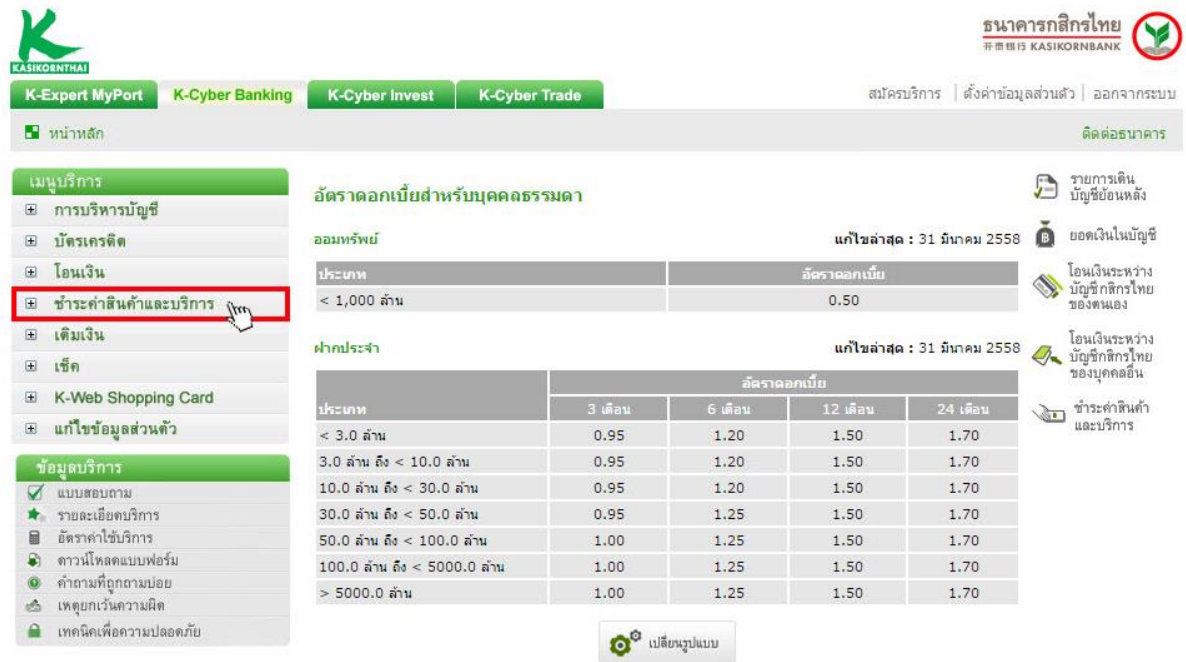

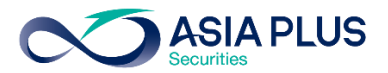

<u>ขั้นตอนที่ 3</u> : เลือก "ชำระค่าสินค้าและบริการ" จากนั้นคลิก "สร้างแบบฟอร์ม"

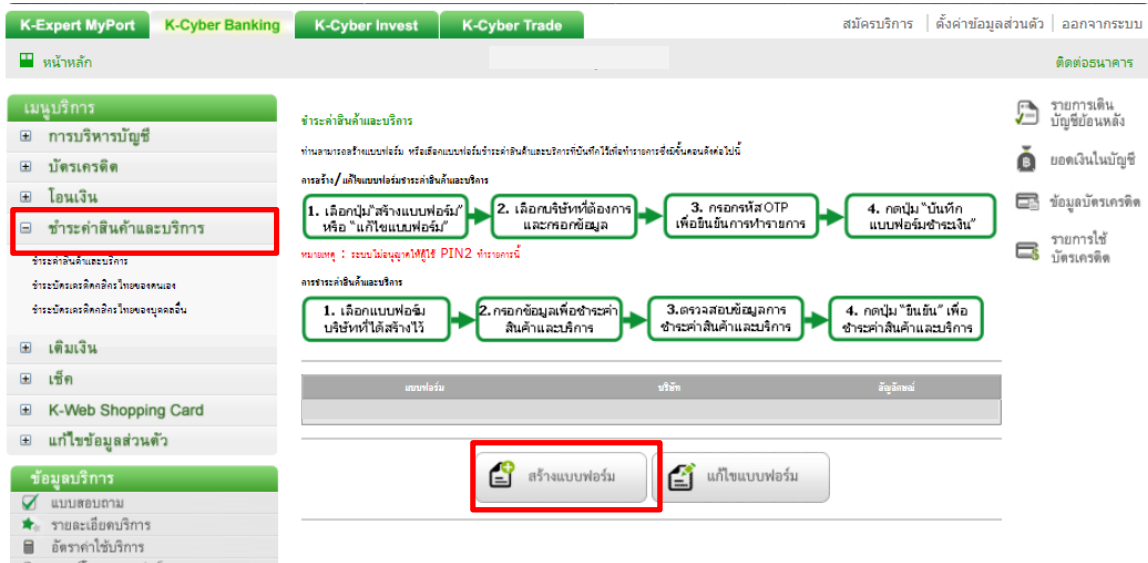

ขั้นตอนที่ 4 : ระบุประเภทบริการเป็น "หลักทรัพย์/กองทุน" และเลือก "บริษัทหลักทรัพย์ เอเซีย พลัส  $\hat{\mathsf{v}}$ ำกัด" หรือ "Asia Plus Securities Co.,Ltd." จากนั้นระบุเลขบัญชีหลักทรัพย์ 5-7 หลัก แล้วคลิก บันทึกแบบฟอร์มชำระเงิน

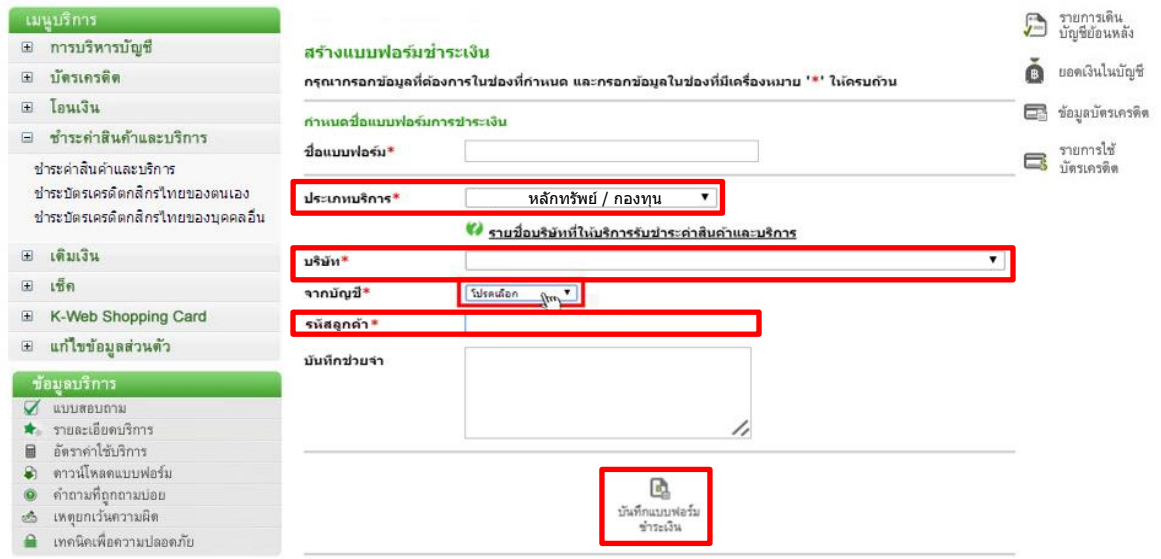

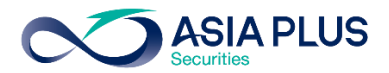

# $\frac{\textbf{v}}{\textbf{w}}$ บี 6 : ตรวจสอบการทำรายการ และใส่รหัส OTP ที่ท่านได้รับทาง SMS กดปุ่ม "ยืนยัน" เพื่อทำรายการต่อ

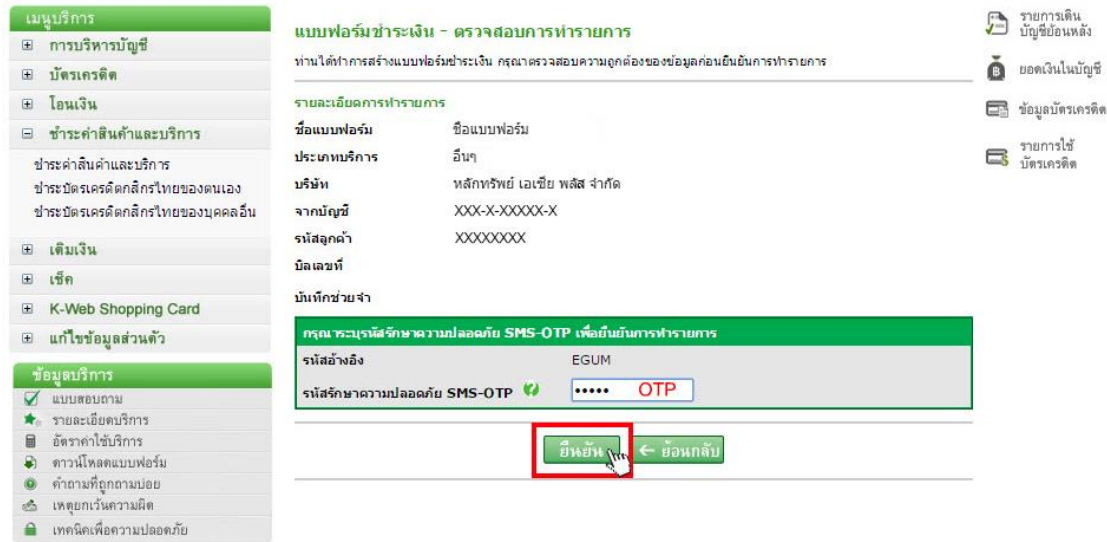

## ี<u>ขั้นตอนที่ 7</u> : คลิก "กลับสู่หน้าแบบฟอร์มชำระเงิน"

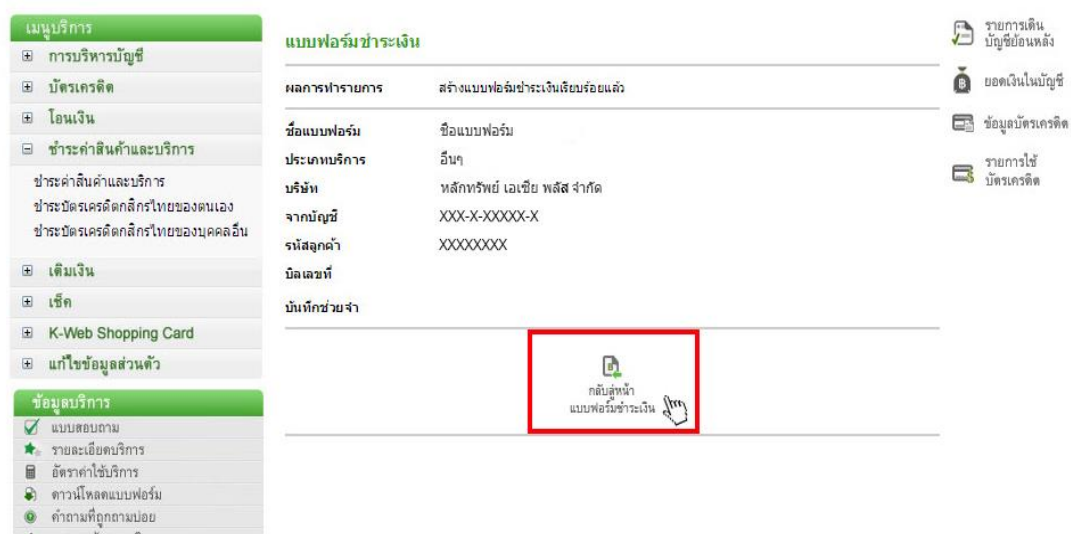

- ึ เหตุยกเว้นความผิด
- เทคนิคเพื่อความปลอดภัย

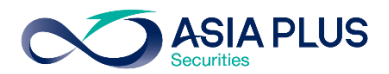

# <u>ขั้นตอนที่ 8</u> : เลือกแบบฟอร์มที่กำหนดไว้แล้ว "บริษัทหลักทรัพย์ เอเซีย พลัส จำกัด"

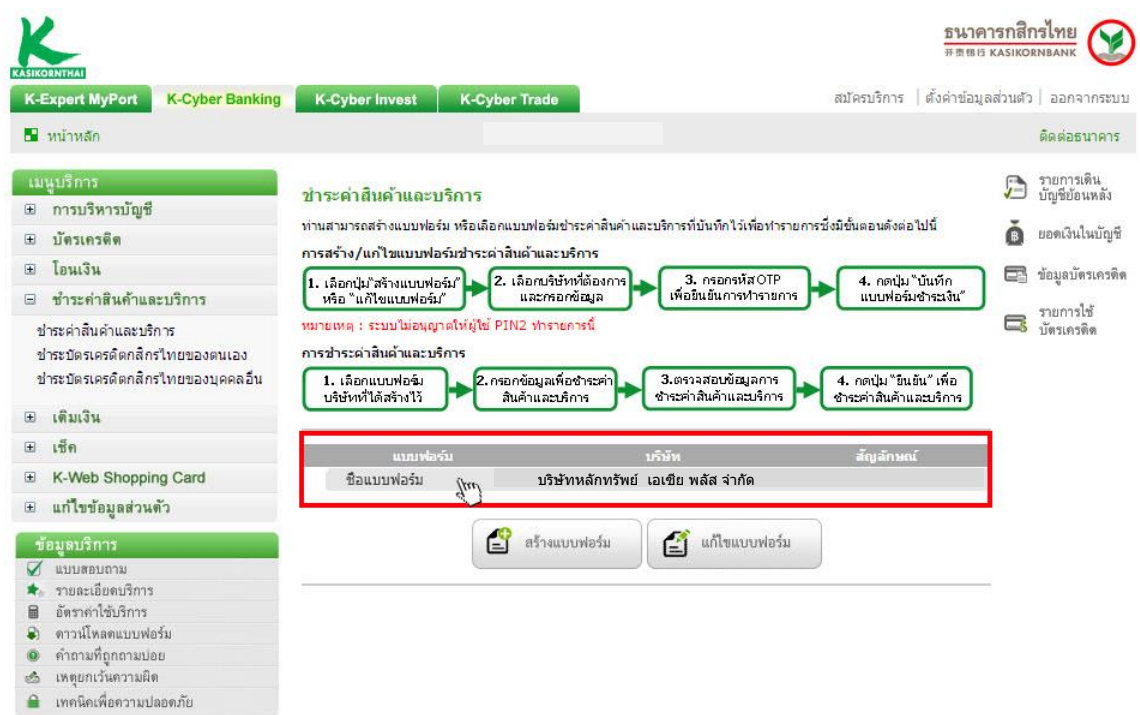

# <u>ขั้นตอนที่ 9</u> : ระบุจำนวนเงินที่ต้องการชำระ กดปุ่ม "ชำระเงิน"

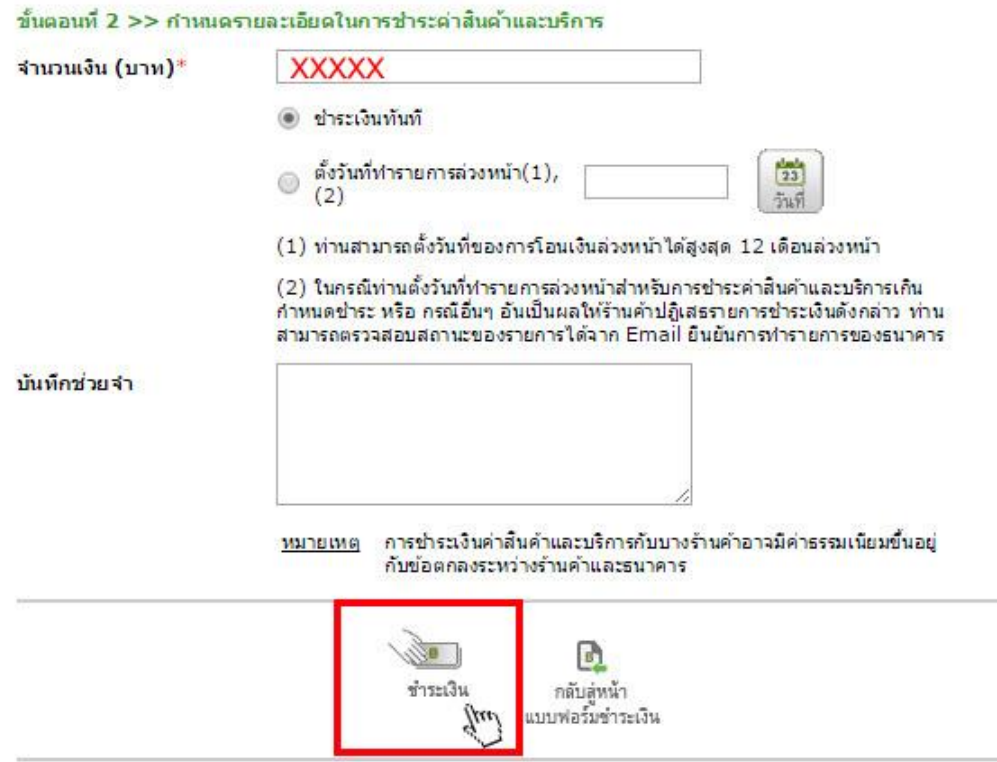

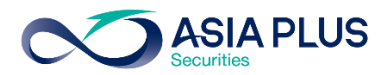

# <u>ขั้นตอนที่ 10</u> : ตรวจสอบรายการ และคลิก "ยืนยัน" เพื่อสิ้นสุดการทำรายการ

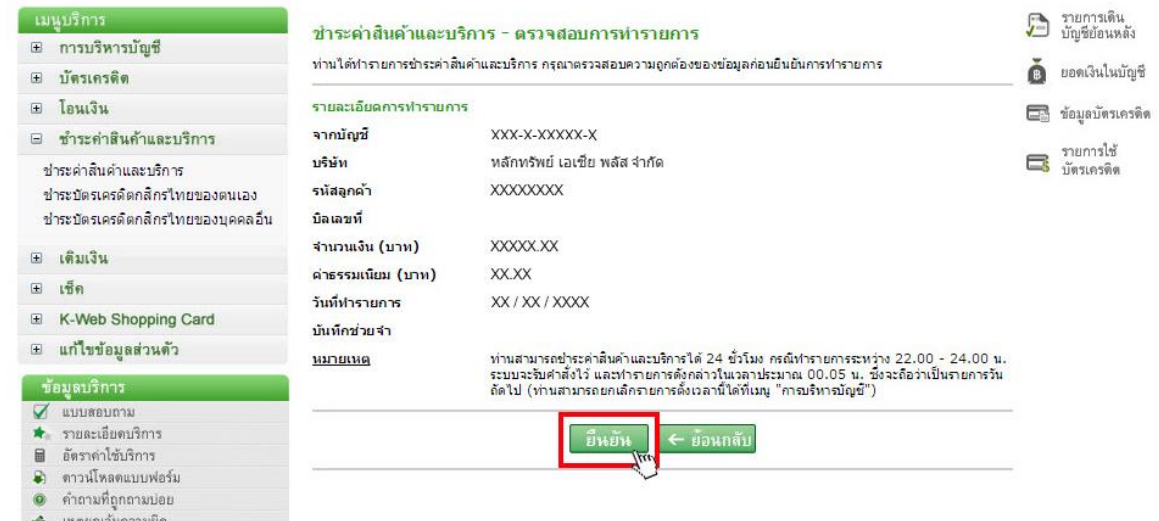

่ เหตุยกเว้นความผิด<br>● เทคนิคเพื่อความปลอดภัย

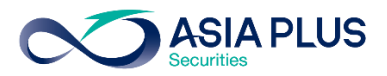

# KBANK ATM (ตู้เอทีเอ็ม)

\*หมายเหตุ: ลูกค้าที่มีหมายเลขบัญชีขึ้นต้นด้วยตัวอักษรภาษาอังกฤษ A B และ C ให้ใส่ตัวเลขแทนตัวอักษร โดย A = 1 / B = 2 / และ C = 3 เช่น หมายเลขบัญชีของคุณคือ A1234567 ให้ใส่ 11234567

และกรอกรหัสบัตรของท่าน บาร์โค้ด"

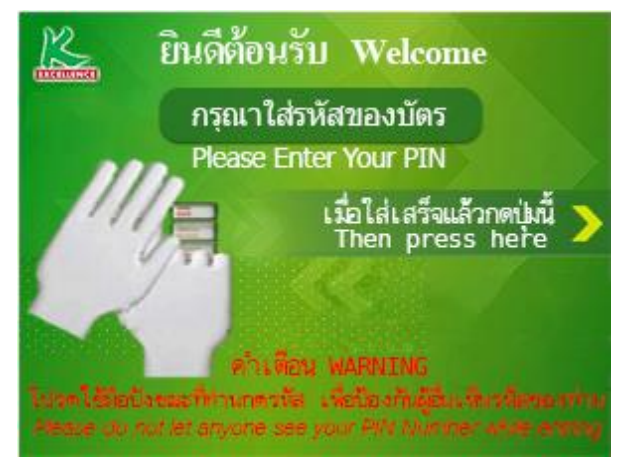

## <u>ขั้นตอนที่ 3</u> : เลือก "อื่นๆ/ระบุรหัสบริษัท" พันตอนที่ 4 : เลือกประเภทบัญชีของท่าน

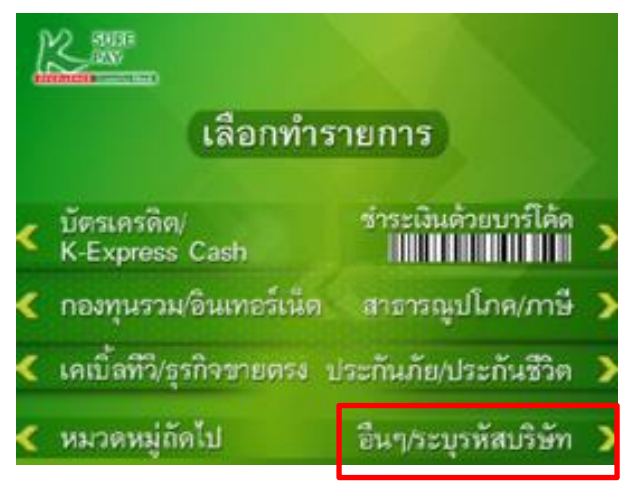

# ขั้นตอนที่ 1: ใส่บัตรเอทีเอ็ม ขั้นตอนที่ 2: เลือก "ช าระเงิน/ช าระเงินด้วย

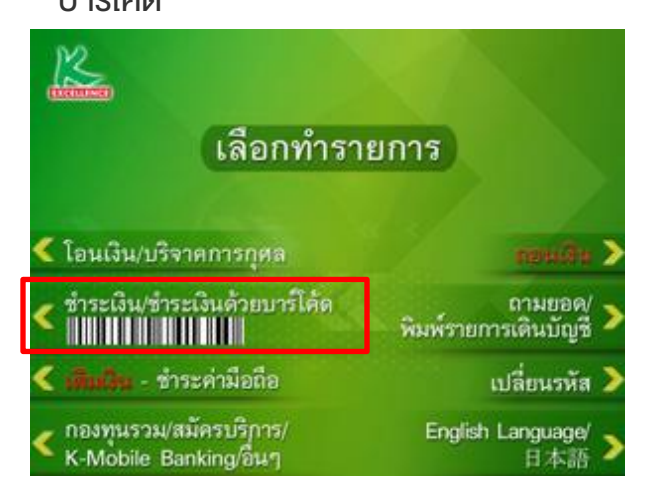

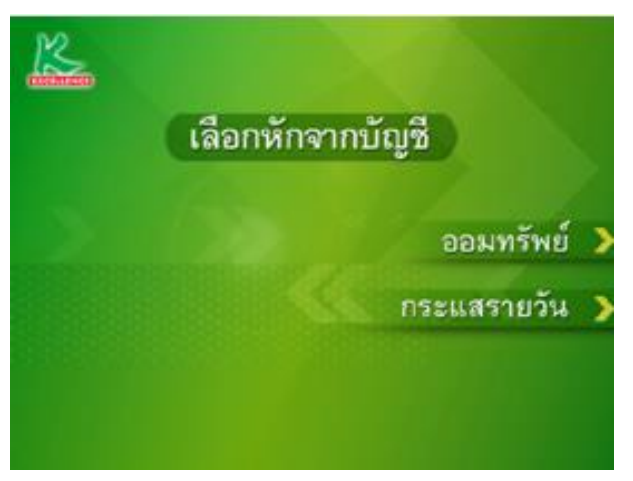

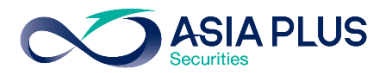

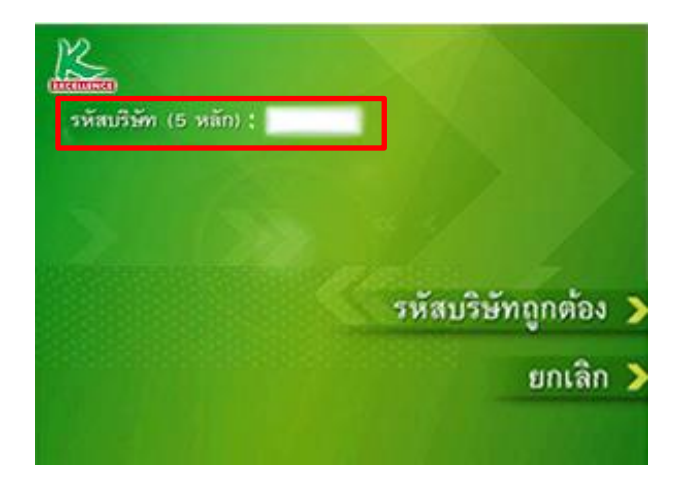

# <u>ขั้นตอนที่ 7</u> : ระบุเลงบัญชีหลักทรัพย์ 5-7 หลัก พี่<u>นตอนที่ 8</u> : ระบุจำนวนเงินที่จะชำระ

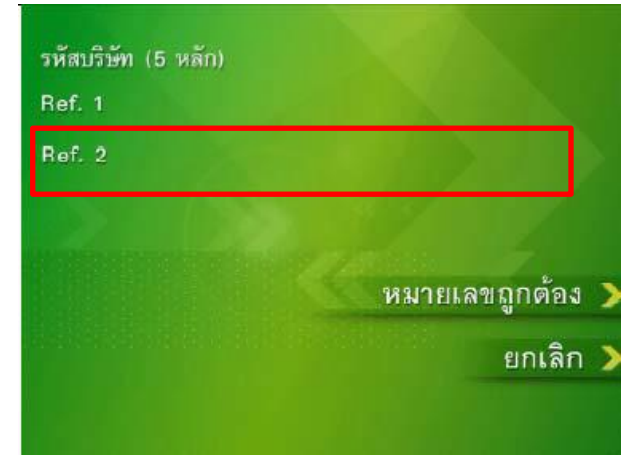

# <u>ขั้นตอนที่ 5</u> : ใส่รหัสบริษัท "หมายเลข 33821" ขั้นตอนที่ 6 : ระบุเลขที่บัตรประชาชน 13 หลัก หรือเลขที่พาสปอร์ต

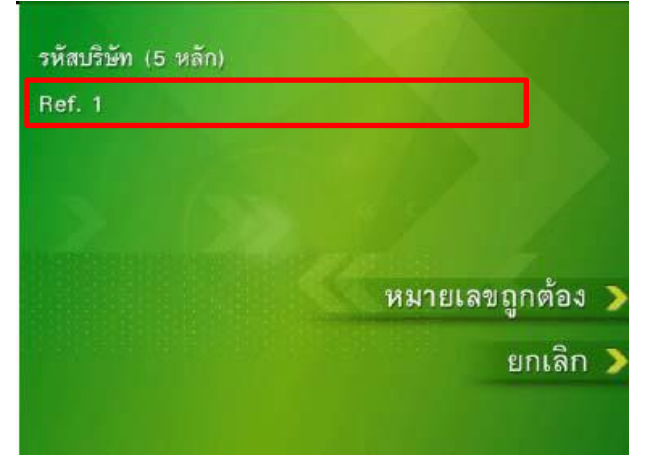

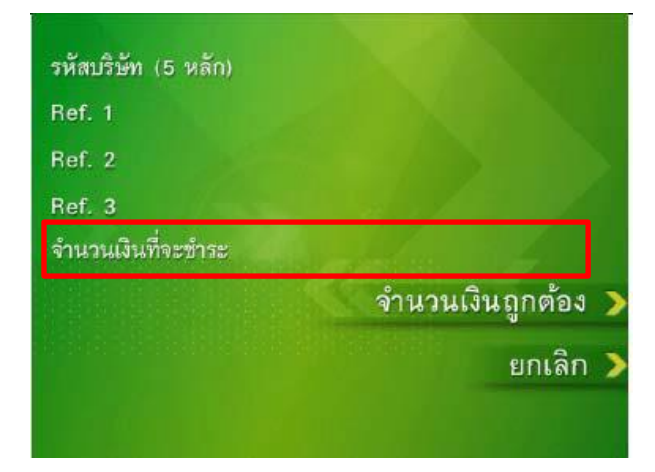

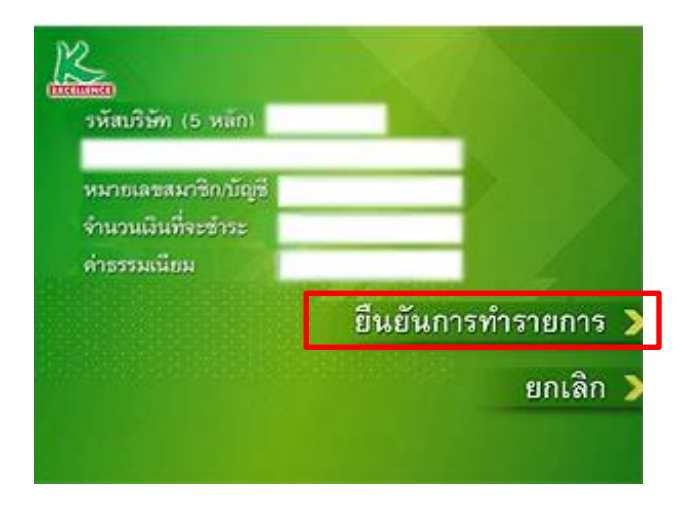

ขั้นตอนที่ 9 : ตรวจสอบรายการ และเลือก "ยืนยันการทำรายการ"